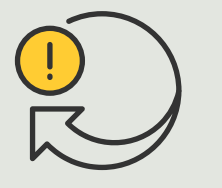

Zautomatyzowane działania

> 4.4 Poradnik

Automatyczne aktywowanie syren stroboskopowych, gdy kamera wykryje ruch

AXIS Optimizer for Milestone XProtect<sup>®</sup>

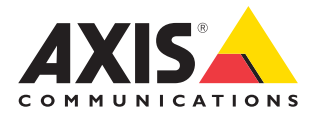

## Krok po kroku:

Automatyczne aktywowanie syren stroboskopowych, gdy kamera wykryje ruch

AXIS Optimizer umożliwia konfigurowanie własnych reguł w celu tworzenia zautomatyzowanych reakcji na zdarzenia w czasie rzeczywistym, na przykład wyzwolenie syren stroboskopowych w celu włączenia alarmów dźwiękowych i wizualnych, gdy kamera wykryje ruch.

### **Wymagania**

- O Zainstaluj wybrane rozwiązanie:
	- Milestone XProtect Express+
	- Milestone XProtect Professional+
	- Milestone XProtect Expert
	- Milestone XProtect Corporate
	- Milestone XProtect Essential+
- O Zainstaluj najnowszą wersję pakietu AXIS Optimizer w środowisku aplikacji Management Client
- O Co najmniej jedna syrena stroboskopowa Axis
- O Wyjście 1 syreny stroboskopowej Axis włączone w aplikacji Management Client

### **Automatyczne aktywowanie syren stroboskopowych, gdy kamera wykryje ruch**

- 1. Dodaj zdarzenie zdefiniowane przez użytkownika:
	- a. Kliknij kolejno **Site Navigation** ➔ **Rules and Events** i kliknij prawym przyciskiem User-defined Event.
	- b. Wybierz **Add User-defined Event** i wpisz nazwę (w tym przykładzie: "Activate strobe sirens").
- 2. Ustaw profil syreny stroboskopowej za pomocą asystenta urządzeń:
	- a. Wybierz kolejno **Site Navigation** ➔ **AXIS Optimizer** ➔ **Device assistant**.
	- b. Wybierz syrenę stroboskopową, aby otworzyć jej stronę webową.
	- c. Przejdź do obszaru Profiles i kliknij Add profile.
	- d. Skonfiguruj działanie syreny stroboskopowej po jej aktywowaniu.
	- e. Utwórz takie same profile w przypadku pozostałych syren stroboskopowych. W przypadku każdego urządzenia trzeba użyć tej samej nazwy profilu.
- 3. Utwórz gotowe ustawienia działania.
	- a. Kliknij kolejno **Site Navigation** ➔ **Rules and Events** ➔ **Axis actions**.
	- b. Kliknij **Add new preset**.
	- c. Przejdź do obszaru **Select strobe siren** i kliknij syrenę stroboskopową.
	- d. Wybierz syreny stroboskopowe, których chcesz używać, i kliknij OK. Zostanie wyświetlona lista profili syren stroboskopowych.
	- e. Wybierz profil syreny stroboskopowej utworzony w poprzednim kroku. Gotowe ustawienia działania zostaną automatycznie zapisane.
	- f. Naciśnij klawisz F5, aby odświeżyć konfigurację serwera. Teraz możesz zacząć korzystać z nowo utworzonych gotowych ustawień działania.
- 4. Utwórz regułę.
	- a. Kliknij kolejno **Site Navigation** ➔ **Rules and Events** i kliknij prawym przyciskiem **Rules**.
	- b. Wybierz **Add Rule** i wpisz nazwę reguły, np. "Trigger all strobe sirens rule".
	- c. Wybierz **Perform an action on** <event>.
	- d. W polu **Edit the rule description** kliknij **event**.
	- e. Kliknij kolejno **Events** ➔ **External Events** ➔ **User-defined Events** i wybierz **Trigger all strobe sirens**.
	- f. Klikaj **Next**, aż dotrzesz do punktu Step 3: Actions.
	- g. Wybierz działanie **Axis: Activate strobe siren <preset>.**
	- h. W polu **Edit the rule description** kliknij gotowe ustawienia działania.
	- i. Wybierz gotowe ustawienia, których chcesz użyć.
	- j. Kliknij **Next**, a potem **Finish**.
- 5. W aplikacji Smart Client dodaj zdarzenie zdefiniowane przez użytkownika jako przycisknakładkę w widoku mapy lub obrazu wideo.
- 6. Kliknij przycisk-nakładkę i sprawdź, czy reguła działa zgodnie z oczekiwaniami.

#### Pomoc na początek

**Obejrzyj filmy instruktażowe dotyczące pakietu AXIS Optimizer**

**[Zapoznaj się z instrukcją obsługi online](https://help.axis.com/en-us/axis-optimizer-for-milestone-xprotect#trigger-multiple-sirens-with-one-click)**

**Pobierz więcej poradników**

**[Przeczytaj poradnik z opisem pierwszych kroków z pakietem AXIS Optimizer](https://www.axis.com/dam/public/a1/da/43/solution-note--axis-optimizer--getting-started-en-US-411854.pdf)**

**Szczegółowe procedury wykonywania określonych zadań mogą z czasem ulec zmianie. Najnowsze opisy można znaleźć w instrukcji obsługi online.**

# Zautomatyzowane działania — poprawa czasu i precyzji reakcji

Zarządzanie zdarzeniami w czasie rzeczywistym wymaga ręcznego wykonywania zadań, co zwiększa ryzyko wystąpienia błędów lub opóźnień. Wykonanie takiego działania jak uruchomienie syren stroboskopowych po wykryciu ruchu może być kłopotliwe. Powodem tego stanu rzeczy jest to, że tego rodzaju działania są wykonywane ręcznie na każdej kamerze z osobna, co jest zarówno czasochłonne, jak i żmudne. Ponadto im większy jest system, czyli im więcej urządzeń jest do niego podłączonych, tym więcej czasu i pracy wymaga. Jeśli takie zdarzenia w czasie rzeczywistym nie doczekają się wystarczająco szybko odpowiedniej reakcji, mogą mieć negatywne skutki. Na przykład krople deszczu na obiektywie kamery mogą skutkować niską jakością materiału wizyjnego.

# Jak AXIS Optimizer rozwiązuje ten problem

Wtyczka serwera zdarzeń to opcjonalny składnik zawarty w instalatorze pakietu AXIS Optimizer, który jest instalowany na serwerze zdarzeń Milestone XProtect. Wtyczka serwera zdarzeń umożliwia tworzenie określonych działań w ramach reguł, które następnie można wdrożyć w przypadku jednego lub wielu urządzeń Axis. Administratorzy systemu mogą szybko konfigurować własne reguły powodujące automatyczne wykonywanie działań w odniesieniu do urządzeń Axis, ułatwiając życie operatorom. W zależności od zadania można skonfigurować wykonywanie automatycznego działania bez interakcji ze strony operatora lub po kliknięciu przez niego przycisku w aplikacii Smart Client.

### **O pakiecie AXIS Optimizer for Milestone XProtect**

**AXIS Optimizer to pakiet integracji, który optymalizuje działanie urządzeń Axis w systemie Milestone XProtect. Zapewnia on wszystkim użytkownikom znaczne oszczędności czasu i zmniejsza nakład wymaganej pracy, a jednocześnie pozwala maksymalnie wykorzystać możliwości urządzeń Axis i systemu Milestone. Jest stale aktualizowany w celu uwzględnienia nowych produktów z oferty Axis i udostępniany bezpłatnie w formie jednorazowego instalatora na stronach [axis.com.](http://axis.com/products/axis-optimizer-for-milestone-xprotect/savings)**

# O firmie Axis Communications

Axis wspiera rozwój inteligentnego oraz bezpiecznego świata przez tworzenie rozwiązań umożliwiających poprawę bezpieczeństwa i efektywności biznesowej. Jako firma zajmująca się technologiami sieciowymi oraz lider branży, Axis oferuje rozwiązania z zakresu dozoru wizyjnego, kontroli dostępu, systemów domofonowych i systemów audio. Ich rozszerzeniem i uzupełnieniem są inteligentne aplikacje analityczne oraz wysokiej jakości szkolenia.

Axis zatrudnia około 4000 pracowników w ponad 50 krajach oraz współpracuje z partnerami z obszaru technologii i integracji systemów na całym świecie w celu dostarczania swoich rozwiązań klientom. Firma została założona w 1984 roku i ma swoją siedzibę w Lund w Szwecji.

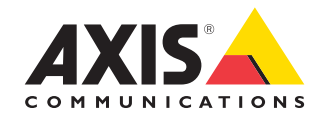

©2024 Axis Communications AB. AXIS COMMUNICATIONS, AXIS, ARTPEC i VAPIX są zastrzeżonymi znakami towarowymi firmy Axis AB w różnych jurysdykcjach. Wszystkie inne znaki towarowe są własnością odpowiednich podmiotów.